# TOSHIBA

# T Series, V Series

# **COMPUTER LINK Driver**

Supported version

TOP Design Studio V1.0 or higher

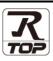

## CONTENTS

We want to thank our customers who use the Touch Operation Panel.

## 1. System configuration Page 2

Describes the devices required for connection, the setting of each device, cables, and configurable systems.

## 2. External device selection Page 3

Select a TOP model and an external device.

**3.** TOP communication setting

#### Page 4

Describes how to set the TOP communication.

## 4. External device setting Page 9

Describes how to set up communication for external devices.

### 5. Cable table

### Page 10

Describes the cable specifications required for connection.

#### **6.** Supported addresses

### Page 11

Refer to this section to check the addresses which can communicate with an external device.

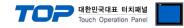

# 1. System configuration

The system configuration of TOP and "TOSHIBA Computer Link" is as follows:

| Series   | CPU     | Communication<br>method | Communication setting | Cable            |
|----------|---------|-------------------------|-----------------------|------------------|
|          | T2E     | RS-232C                 |                       |                  |
|          | IZE     | RS-422                  | <u>3. TOP</u>         |                  |
| T Series |         | RS-232C                 | communication         |                  |
|          | T2N     | RS-422                  | setting               | 5.1. Cable table |
|          | ТЗ/ТЗН  | RS-422                  | 4. External device    |                  |
| V Carias |         | RS-232C                 | setting               |                  |
| V Series | S2T/S2E | RS-422                  |                       |                  |

Connection configuration

• 1:1 (one TOP and one external device) connection

|       |   | Ш  |
|-------|---|----|
|       |   | ш  |
|       |   | ш  |
| <br>_ | _ | 41 |

| - 246 | - |     |    |    |      |       | ļ |
|-------|---|-----|----|----|------|-------|---|
| - ni  |   | 1.1 | 81 | 18 | ka I | 8     |   |
| - 10  |   |     | 21 | 12 | 1H   | 1 121 | Ļ |
|       |   | ш   | 11 | 11 | 18.  | 2     |   |
| - 11  |   |     |    |    |      | 1 81  |   |

 $\cdot$  1:N (one TOP and multiple external devices) connection – configuration which is possible in RS422/485 communication.

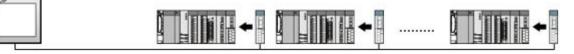

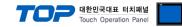

# 2. External device selection

■ Select a TOP model and a port, and then select an external device.

| elect Device                  |                  |           |     |          | X          |
|-------------------------------|------------------|-----------|-----|----------|------------|
| PLC select [0                 | COM1]            |           |     |          |            |
| Filter : [All]                |                  | $\sim$    |     | Search : |            |
|                               |                  |           |     | Mode     | l 🔿 Vendor |
| Vendor                        |                  | Model     |     |          |            |
| SANGJI Precision Co.,         | Ltd.             | 🜮 T/V Ser | ies |          |            |
| DEVA                          |                  |           |     |          |            |
| OPTICON                       |                  |           |     |          |            |
| TOHNICHI                      |                  |           |     |          |            |
| Giddings & Lewis Motio        | on Control       |           |     |          |            |
| DELTA TAU Data Syste          | ems              |           |     |          |            |
| KEYENCE Corporation           |                  |           |     |          |            |
| Digital Electronics Corp      | poration         |           |     |          |            |
| HONEYWELL                     |                  |           |     |          |            |
| MISUMI                        |                  |           |     |          |            |
| PARKER HANNIFIN Co            | reaction         |           |     |          |            |
|                               | rporation        |           |     |          |            |
| TOSHIBA                       |                  |           |     |          |            |
| ATLAS COPCO                   |                  |           |     |          |            |
| TOSHIBA MACHINE CO            | o… Itd ⊻         |           |     |          |            |
| elect Device PLC Setting[ T/V | Series ]         |           |     |          | 2          |
| Alias Nam                     | e : PLC1         |           |     |          |            |
|                               | e : Serial       | ~         |     |          |            |
|                               | ol : TOSHIBA Con |           |     | Co       | mm Manual  |
| String Save Mode              | e : First LH HL  | Change    |     |          |            |
| Use Redundar                  |                  |           |     |          |            |
| Operate Condition :           |                  | • • ·     | 0   |          |            |
| Change Condition :            | Condition        | 5 🚖 (Seco |     |          | Edit       |
|                               | Condition        |           |     |          |            |
| Primary Option                |                  | -         |     |          |            |
| Timeout                       |                  | msec      |     |          |            |
| Send Wait                     | 0                | msec      |     |          |            |
| Retry                         | 5                | ]         |     |          |            |
| Station Num                   | 1                |           |     |          |            |
| Series                        | T Series 🗸 🗸     | ]         |     |          |            |
|                               |                  |           |     |          |            |
|                               |                  |           |     |          |            |
|                               |                  |           |     |          |            |
|                               |                  |           |     |          |            |
|                               |                  |           |     |          |            |

| Settings        |        | Contents                                                                              |        |                        |  |
|-----------------|--------|---------------------------------------------------------------------------------------|--------|------------------------|--|
| ТОР             | Model  | Check the TOP display and process to select the touch model.                          |        |                        |  |
| External device | Vendor | Select the vendor of the external device to be connected to TOP.<br>Select "Toshiba". |        |                        |  |
|                 | PLC    | Select an external device to connect to TOP.                                          |        |                        |  |
|                 |        | Model Interface Protocol                                                              |        |                        |  |
|                 |        | TOSHIBA Computer Link                                                                 | Serial | TOSHIBA                |  |
|                 |        |                                                                                       |        | Computer Link protocol |  |

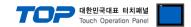

# 3. TOP communication setting

The communication can be set in TOP Design Studio or TOP main menu. The communication should be set in the same way as that of the external device.

### 3.1 Communication setting in TOP Design Studio

#### (1) Communication interface setting

■ [Project > Project Property > TOP Setting] → [Project Option > "Use HMI Setup" Check > Edit > Serial]

| TOP Setting         Date / Time Sync.         Screen Option         Unit Convert           Top Setting         Project Option         Screen Change         HmiSetup         Global Lock & Touch         Project Style                                                                                                    |                     |
|----------------------------------------------------------------------------------------------------|---------------------|
| V Setting                                                                                                    |                     |
| Windowski     Hill Secup Option       Project Setting     Hill Secup Option       Project Setting     Hill Secup Option       Project Setting     Hill Secup Option       Project Setting     Hill Secup Option       Project Name New project     Start Mode-Menu       Wireless (0)     Start Sreen No.=1       Latch Use=0     Latch Use=0       USBDevice (0)     USBEror Message=0       USBEror Message=1     DatabaseMessage=1 | Initialization Edit |
| Control Panel                                                                                                    |                     |
| 🐼 System 🔤 Devices 🔍 Serial                                                                                                    | ×                   |
| Serial Port: COM1<br>Signal Level<br>© RS-232C \circ RS-422(4) \circ R                                                                                                    | ▼<br>S-485(2)       |
| PLC Security Date/Tim<br>Baud Rate: 9600                                                                                                    |                     |
| Data Bit: 8                                                                                                    | •                   |
| ☑ [] ☑            Stop Bit: 1                                                                                                    | •                   |
| Ethernet Serial HDMI Parity Bit: Odd                                                                                                    | •                   |
| Flow: Off                                                                                                    | ~                   |
| Auto Search Loopbac                                                                                                    | ck Test             |
| Diagnostic File Ping Apply                                                                                                    | Cancel              |

| Items               | ТОР  | External device | Remarks |  |
|---------------------|------|-----------------|---------|--|
| Signal Level (port) | RS-2 | 232C            |         |  |
|                     | RS4  | 422             |         |  |
| Baud Rate           | 9600 |                 |         |  |
| Data Bit            | 8    |                 |         |  |
| Stop Bit            | 1    |                 |         |  |
| Parity Bit          | 0    | dd              |         |  |

\* The above settings are examples recommended by the company.

| Items        | Description                                                                                     |
|--------------|-------------------------------------------------------------------------------------------------|
| Signal Level | Select the serial communication method between the TOP and an external device.                  |
| Baud Rate    | Select the serial communication speed between the TOP and an external device.                   |
| Data Bit     | Select the serial communication data bit between the TOP and an external device.                |
| Stop Bit     | Select the serial communication stop bit between the TOP and an external device.                |
| Parity Bit   | Select the serial communication parity bit check method between the TOP and an external device. |

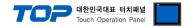

#### (2) Communication option setting

- [Project > Project Property > Device Setting > COM > "PLC1 : TOSHIBA Computer Link"]
  - Set the options of the TOSHIBA Computer Link communication driver in TOP Design Studio.

| Project Option                                                                                                    |                                                                                                    |                                                                                          | ×           |
|----------------------------------------------------------------------------------------------------|----------------------------------------------------------------------------------------------------|------------------------------------------------------------------------------------------|-------------|
| Change HMI[H] Mdd PL                                                                                                    | C [A] Change PLC[C                                                                                                    | Delete PLC[D]                                                                            |             |
| <ul> <li>TOP Setting</li> <li>SYS : RD 1520X</li> <li>Option Module Setting</li> <li>FieldBus (0)</li> <li>RFID (0)</li> <li>Device Setting</li> <li>COM1 (1)</li> <li>FLC1 : T/V Series [1]</li> <li>COM3 (0)</li> <li>Ethernet (0)</li> <li>Wireless (0)</li> <li>USBDevice (0)</li> </ul> | String Save Mode : Firs Use Redundancy Operate Condition : AND Change Condition : Time Con Primary Option Timeout 300 Send Wait 0 Retry 5 Station Num 1 | 1<br>al v<br>SHIBA Computer Link pr v<br>t LH HL Change<br>Out 5 (Second)<br>dition Edit | Comm Manual |
| [ L                                                                                                    | 、<br>                                                                                                    |                                                                                          | Apply Close |

| Items         | Settings                                                                            | Remarks               |
|---------------|-------------------------------------------------------------------------------------|-----------------------|
| Interface     | Select "Computer Link".                                                             | Refer to "2. External |
| Protocol      | Select the communication protocol between the TOP and an external device.           | device selection".    |
| TimeOut (ms)  | Set the time for the TOP to wait for a response from an external device.            |                       |
| SendWait (ms) | Set the waiting time between TOP's receiving a response from an external device and |                       |
|               | sending the next command request.                                                   |                       |
| Station No    | Enter the prefix of an external device.                                             |                       |
| Series        | Select T,V Series. (Device address change)                                          |                       |

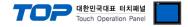

#### 3.2. Communication setting in TOP

\* This is a setting method when "Use HMI Setup" in the setting items in "3.1 TOP Design Studio" is not checked.

■ Touch the top of the TOP screen and drag it down. Touch "EXIT" in the pop-up window to go to the main screen.

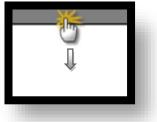

#### (1) Communication interface setting

■ [Main Screen > Control Panel > Serial]

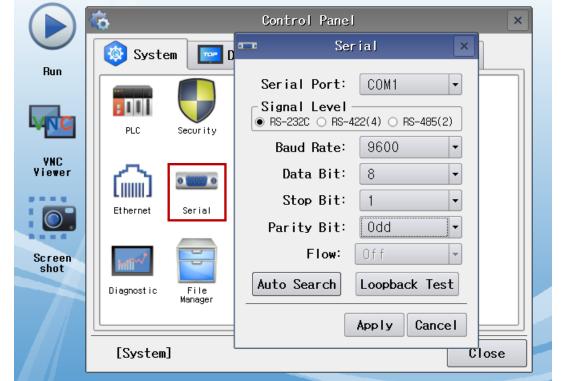

| Items               | ТОР  | External device | Remarks |  |
|---------------------|------|-----------------|---------|--|
| Signal Level (port) | RS-2 | 32C             |         |  |
|                     | RS-  | 485             |         |  |
| Baud Rate           | 9600 |                 |         |  |
| Data Bit            | 8    |                 |         |  |
| Stop Bit            | 1    |                 |         |  |
| Parity Bit          | 0    | bd              |         |  |

\* The above settings are setting examples recommended by the company.

| Items        | Description                                                                                     |
|--------------|-------------------------------------------------------------------------------------------------|
| Signal Level | Select the serial communication method between the TOP and an external device.                  |
| Baud Rate    | Select the serial communication speed between the TOP and an external device.                   |
| Data Bit     | Select the serial communication data bit between the TOP and an external device.                |
| Stop Bit     | Select the serial communication stop bit between the TOP and an external device.                |
| Parity Bit   | Select the serial communication parity bit check method between the TOP and an external device. |

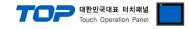

#### (2) Communication option setting

■ [Main Screen > Control Panel > PLC]

SendWait (ms)

Station No

Series

| $\sim$         |                      |                                                                                                    |                                           |       | _         |  |  |
|----------------|----------------------|----------------------------------------------------------------------------------------------------|-------------------------------------------|-------|-----------|--|--|
|                | <b>©</b>             | 1001                                                                                                    | PLC                                       |       | ×         |  |  |
|                | 🔯 Syste              | Driver(COM1)                                                                                                    | PLC1(T/V Series) 🗸                        |       |           |  |  |
| Run            |                      | Interface                                                                                                    | Serial 💌                                  |       |           |  |  |
|                |                      | Protocol                                                                                                    | TOSHIBA Computer Li 💌                     |       |           |  |  |
| MNC            | PLC                  | Timeout                                                                                                    | 300 🖨 msec                                |       |           |  |  |
| VNC            |                      | Send Wait                                                                                                    | 0 🖨 msec                                  |       |           |  |  |
| Viewer         | II 🎧 I               | Retry                                                                                                    | 5                                         |       |           |  |  |
|                | Ethernet             | Station N                                                                                                    | 1                                         |       |           |  |  |
|                |                      | Series                                                                                                    | T Ser 💌                                   |       |           |  |  |
| Screen<br>shot | intil <sup>~/*</sup> |                                                                                                    |                                           |       |           |  |  |
|                | Diagnostic           |                                                                                                    |                                           |       |           |  |  |
|                |                      |                                                                                                    |                                           |       |           |  |  |
|                | [System]             | Diagnostic                                                                                                    |                                           | Apply | Cancel    |  |  |
| Items          | Cottings             |                                                                                                    |                                           |       | Bornorika |  |  |
| nterface       | Settings             | mmunication interf                                                                                                    | ace between the TOP and an external devis |       | Remarks   |  |  |
| rotocol        | -                    | Configure the communication interface between the TOP and an external device.Refer to "2.Configure the communication protocol between the TOP and an external device.device selection |                                           |       |           |  |  |
| FimeOut (ms)   | _                    |                                                                                                    | a response from an external device.       |       |           |  |  |
|                |                      | set the time for the for to wait for a response from an external device.                                                                                                    |                                           |       |           |  |  |

Set the waiting time between TOP's receiving a response from an external device and

sending the next command request.

Enter the prefix of an external device.

Select T,V Series. (Device address change)

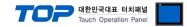

#### **3.3 Communication diagnostics**

■ Check the interface setting status between the TOP and an external device.

- Touch the top of the TOP screen and drag it down. Touch "EXIT" in the pop-up window to go to the main screen.
- Check if the COM port settings you want to use in [Control Panel > Serial] are the same as those of the external device.
- Diagnosis of whether the port communication is normal or not
- Touch "Communication diagnostics" in [Control Panel > PLC].
- The Diagnostics dialog box pops up on the screen and determines the diagnostic status.

| ОК             | Communication setting normal                                                                             |
|----------------|----------------------------------------------------------------------------------------------------|
| Time Out Error | Communication setting abnormal                                                                           |
|                | - Check the cable, TOP, and external device setting status. (Reference: Communication diagnostics sheet) |

#### Communication diagnostics sheet

- If there is a problem with the communication connection with an external terminal, please check the settings in the sheet below.

| Items                            | Contents               |                              | Ch | eck | Remarks                                                    |  |  |
|----------------------------------|------------------------|------------------------------|----|-----|------------------------------------------------------------|--|--|
| System                           | How to connect the sy  | /stem                        | OK | NG  | 1. Containing firmulting                                   |  |  |
| configuration Connection cable r |                        | e                            | OK | NG  | 1. System configuration                                    |  |  |
| ТОР                              | Version information    |                              | OK | NG  |                                                            |  |  |
|                                  | Port in use            |                              | OK | NG  |                                                            |  |  |
|                                  | Driver name            |                              | OK | NG  |                                                            |  |  |
|                                  | Other detailed setting | S                            | OK | NG  |                                                            |  |  |
|                                  | Relative prefix        | Project setting              | OK | NG  |                                                            |  |  |
|                                  |                        | Communication<br>diagnostics | ОК | NG  | 2. External device selection<br>3. Communication setting   |  |  |
|                                  | Serial Parameter       | Transmission<br>Speed        | ОК | NG  |                                                            |  |  |
|                                  |                        | Data Bit                     | OK | NG  |                                                            |  |  |
|                                  |                        | Stop Bit                     | OK | NG  |                                                            |  |  |
|                                  |                        | Parity Bit                   | OK | NG  |                                                            |  |  |
| External device                  | CPU name               |                              | OK | NG  |                                                            |  |  |
|                                  | Communication port r   | name (module name)           | OK | NG  |                                                            |  |  |
|                                  | Protocol (mode)        |                              | OK | NG  |                                                            |  |  |
|                                  | Setup Prefix           |                              | OK | NG  |                                                            |  |  |
|                                  | Other detailed setting | S                            | OK | NG  | 4. Enternal device actions                                 |  |  |
|                                  | Serial Parameter       | Transmission<br>Speed        | ОК | NG  | 4. External device setting                                 |  |  |
|                                  |                        | Data Bit                     | OK | NG  |                                                            |  |  |
|                                  |                        | Stop Bit                     | OK | NG  |                                                            |  |  |
|                                  |                        | Parity Bit                   | OK | NG  |                                                            |  |  |
|                                  | Check address range    | Check address range          |    |     | 6. Supported addresses                                     |  |  |
|                                  |                        |                              | ОК | NG  | (For details, please refer to the PLC<br>vendor's manual.) |  |  |

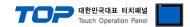

# 4. External device setting

Set as below using T Series and V Series Software "**T-PDS32**". For more detailed setting method than that described in this example, please refer to the PLC user manual.

\*Programmer port of RS232C is fixed at [Baud Rate:9600bps, Data Bits:8, Stop Bits:1, Parity:odd].

- RS485 device setting

| F  | T-PDS          | 532 for 1      | Windows ·                | - EUNTIT        | LED1 -         | Main F       | Program        | Block 1                     |              |                       |          |                    |      |    |   |  |
|----|----------------|----------------|--------------------------|-----------------|----------------|--------------|----------------|-----------------------------|--------------|-----------------------|----------|--------------------|------|----|---|--|
| Ei | le <u>E</u> di | t <u>V</u> iew | <u>S</u> earch           | PLC <u>D</u> el | bug <u>C</u> o | mment        | <u>O</u> ption | <u>W</u> indow              | <u>H</u> elp |                       |          |                    |      |    |   |  |
|    | JĘ             |                | . <u></u>                |                 |                | ю            |                | ≛                           | 9            |                       |          |                    |      |    |   |  |
| E  | 2 [UN]         | System         | Paramete                 | are a           |                |              |                |                             |              |                       |          | 11-0-0-            | ×    |    | 픠 |  |
| 1  | 14             |                | Comments -               |                 |                |              |                |                             | ate & Ti     | me                    |          | OK                 | -1   | -  |   |  |
| 1  | 2-             | Progra         | im 1D:                   |                 |                |              |                | Date:<br>Tim <del>e</del> : |              | Se                    | stup     | Cance              | el 📗 | _  |   |  |
| 1  | 3⊢             | System         | n Comment                | s:              |                |              |                |                             | Time & I     | Date to P             | °LG      | <u>H</u> elp       |      |    |   |  |
| 1  | 4-             | Syster         |                          |                 |                |              |                | Start I                     | Mode         |                       |          |                    |      |    |   |  |
| 1  | 1              | Mem            | ory Capaci<br>Steps Use  | •               | / 8KW          |              |                |                             |              | O Aut                 |          |                    |      |    |   |  |
| 1  | 5-             |                | PLC Typ                  | be: S2T         |                |              |                |                             |              | Diag. Ms<br>& Diag. I | -        |                    |      | 1  |   |  |
| 1  | 6-             | т-             | PLC Versio<br>PDS Versio |                 | 532 for W      | lindows      | V2.14          |                             |              |                       |          |                    |      | -1 |   |  |
| 1  | 7-             | Men            | nory Size &              | Scan Time       | ~ 1            | Reten        | tive Memo      | rv Area                     | 1            | Com                   | puter Li | nk                 |      | -  |   |  |
| 1  | 8              |                |                          | 2               |                |              |                |                             |              | <u></u> o             | paror Er |                    |      | -  |   |  |
| 1  | 9-             | Comput         | terLink Se               | tup             |                |              | ≤  🛟 ''        | - Go                        | mmunio       | cation P              | 'arame   | ter                |      |    | 3 |  |
| 1  | 10-            |                | Station No               | c 1             | ㅋ -            | OK           | 1              |                             | Gomm         | Port                  | Е        | aud Rate:          | 9600 | •  |   |  |
| 1  | 11-            | Com            | munication               | Paramete        |                | Cancel       |                |                             |              | 7                     | _        | <u>P</u> arity:    | Odd  | •  |   |  |
| Ľ  | _              |                | ****                     |                 |                | <u>H</u> elp |                |                             |              | Modem                 | - 1      | <u>D</u> ata Bits: | -    |    | ۲ |  |
|    | -              |                |                          |                 | ****           | 3            |                |                             | Gu           | ntrol                 |          | Stop Bits:         | 1    | -  |   |  |
|    | FFLIN          | E              |                          | View            |                | 9            |                | [                           | <u> </u>     |                       | Gancel   |                    | Help |    |   |  |
|    |                |                |                          | JATEM           |                |              |                |                             |              | ,                     | -        |                    |      |    | _ |  |
|    |                |                |                          | L               |                |              |                |                             |              |                       |          |                    |      |    |   |  |
|    |                |                |                          |                 |                |              |                |                             |              |                       |          |                    |      |    |   |  |

- 1. From the menu tab, go to [PLC]-> Click [System Parameter]
- 2. Click [Communication Parameter] at the bottom of [System Parameter]
- **3.** Configure Station No at [ComputerLink Setup], and click [Communication Parameter]
- 4. From the [Communication Parameter] window, configure to the desired settings.
- \*If the V Series Model T-PDS32 is not supported, refer to the PLC manual for details on configuration.

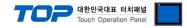

# 5. Cable table

This chapter introduces a cable diagram for normal communication between the TOP and the corresponding device.

(The cable diagram described in this section may differ from the recommendations of "Toshiba")

#### 5.1. Cable table

■ RS-232C (1:1 connection)

| ТОР                 |        |        |                  | PLC    |        |                     |  |  |
|---------------------|--------|--------|------------------|--------|--------|---------------------|--|--|
| Pin                 | Signal | Pin    | Cable connection | Pin    | Signal | Pin                 |  |  |
| arrangement*Note 1) | name   | number |                  | number | name   | arrangement*Note 1) |  |  |
| 1 5                 | CD     | 1      |                  | 1      | CD     | 5 1                 |  |  |
| $(\circ \circ)$     | RD     | 2      |                  | 2      | RD     | $(\circ \circ)$     |  |  |
|                     | SD     | 3      |                  | 3      | SD     |                     |  |  |
| 6 9<br>Based on     | DTR    | 4      | •                | 4      | DTR    | 9 6<br>Based on     |  |  |
| communication       | SG     | 5      |                  | 5      | SG     | communication       |  |  |
| cable connector     | DSR    | 6      | •                | 6      | DSR    | cable connector     |  |  |
| front,              | RTS    | 7      | •                | 7      | RTS    | front,              |  |  |
| D-SUB 9 Pin male    | CTS    | 8      |                  | 8      | CTS    | D-SUB 9 Pin male    |  |  |
| (male, convex)      |        | 9      |                  | 9      |        | (male, convex)      |  |  |

\*Note 1) The pin arrangement is as seen from the connecting side of the cable connection connector.

| ТОР                 |        |        |                  | PLC    |        |                     |  |  |
|---------------------|--------|--------|------------------|--------|--------|---------------------|--|--|
| Pin                 | Signal | Pin    | Cable connection | Pin    | Signal | Pin                 |  |  |
| arrangement*Note 1) | name   | number |                  | number | name   | arrangement*Note 1) |  |  |
| 1 5                 | CD     | 1      |                  |        |        | 1 8                 |  |  |
| $(\circ \circ)$     | RD     | 2      |                  | 5      | TXD    | (° °)               |  |  |
|                     | SD     | 3      | ►                | 6      | RTS    | 9 15                |  |  |
| 6 9<br>Based on     | DTR    | 4      |                  | 7      | SG     | Based on            |  |  |
| communication       | SG     | 5      |                  |        |        | communication       |  |  |
| cable connector     | DSR    | 6      |                  | 12     | RXD    | cable connector     |  |  |
| front,              | RTS    | 7      |                  |        |        | front,              |  |  |
| D-SUB 9 Pin male    | CTS    | 8      | •                | 14     | CTS    | D-SUB 9 Pin female  |  |  |
| (male, convex)      |        | 9      |                  |        |        | (female, convex)    |  |  |

\*Note 1) The pin arrangement is as seen from the connecting side of the cable connection connector.

#### ■ **RS-422** (1:1 connection)

| ТОР                          |        |        |                  | PLC         |        |  |  |  |
|------------------------------|--------|--------|------------------|-------------|--------|--|--|--|
| Pin                          | Signal | Pin    | Cable connection | Signal name |        |  |  |  |
| arrangement*Note 1)          | name   | number |                  |             |        |  |  |  |
| 1 5                          | RDA    | 1      |                  | TXA         |        |  |  |  |
| $\left( \circ \circ \right)$ |        | 2      | •                | ТХВ         |        |  |  |  |
| 69                           |        | 3      | • · · · · ·      | RXA         | TXB    |  |  |  |
| 6 9<br>Based on              | RDB    | 4      | └───┥│           | TERM        | IRXA 🔲 |  |  |  |
| communication                | SG     | 5      | └─── <b>│</b>    | RXB         |        |  |  |  |
| cable connector              | SDA    | 6      | └─── <b>↓</b>    | SG          | FRXB   |  |  |  |
| front,                       |        | 7      |                  |             | SG     |  |  |  |
| D-SUB 9 Pin male             |        | 8      |                  |             |        |  |  |  |
| (male, convex)               | SDB    | 9      | •                |             |        |  |  |  |

\*Note 1) The pin arrangement is as seen from the connecting side of the cable connection connector.

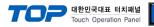

# 6. Supported addresses

The devices available in TOP are as follows:

The device range (address) may differ depending on the CPU module series/type. The TOP series supports the maximum address range used by the external device series. Please refer to each CPU module user manual and be take caution to not deviate from the address range supported by the device you want to use.

#### 6.1 T Series

| Description         | Device | Bit Address        | Word Address  | 32 bits             | Remarks |
|---------------------|--------|--------------------|---------------|---------------------|---------|
| Input               | XW     | 000000 ~ 00511F    | 00000 ~ 00511 |                     |         |
| Output              | YW     | 000000 ~ 00511F    | 00000 ~ 00511 |                     |         |
| Auxiliary Relay     | RW     | 000000 ~ 00999F    | 00000 ~ 00999 |                     |         |
| Special Relay       | SW     | 000000 ~ 00255F    | 00000 ~ 00255 |                     |         |
| Link Relay          | LW     | 000000 ~ 00255F    | 00000 ~ 00255 |                     |         |
| Timer Register      | Т      | -                  | 00000 ~ 00999 |                     |         |
| Timer Device        | T.     | 00000 ~ 00999      | -             | L / H <sup>*1</sup> |         |
| Counter Register    | С      | -                  | 00000 ~ 00511 |                     |         |
| Counter Device      | C.     | 00000 ~ 00511      | -             |                     |         |
| Link Register Relay | Z      | 000000 ~ 00999F    | -             |                     |         |
| Data Register       | D      | 00000.0 ~ 08191.15 | 00000 ~ 08191 | ]                   |         |
| Link Register       | W      | 00000.0 ~ 02047.15 | 00000 ~ 02047 | 1                   |         |
| File Register       | F      | 00000.0 ~ 32767.15 | 00000 ~ 32767 | 1                   |         |

#### 6.2 V Series

| Description   | Device | Bit Address        | Word Address  | 32 bits             | Remarks |
|---------------|--------|--------------------|---------------|---------------------|---------|
| I Variable    | IW     | 000000 ~ 08191F    | 00000 ~ 08191 |                     |         |
| Q Variable    | QW     | 000000 ~ 08191F    | 00000 ~ 08191 |                     |         |
| System        | SW     | 000000 ~ 00511F    | 00000 ~ 00511 | *1                  |         |
| Data          | DW     | 00000.0 ~ 04095.15 | 00000 ~ 04095 | L / H <sup>*1</sup> |         |
| Data          | RW     | 000000 ~ 04095F    | 00000 ~ 04095 |                     |         |
| User Register | F      | 00000.0 ~ 32767.15 | 00000 ~ 32767 |                     |         |

\*Note 1) The lower 16 BIT data of 32 BIT data is saved in the address whose screen has been registered, and the upper 16 BIT data is saved in the address next to the address whose screen has been registered.

Ex. When saving 32BIT data hexadecimal data 12345678 in address D00100, it is saved to 16BIT device address as follows:

| Items                       | 32BIT    | 16     | BIT    |  |
|-----------------------------|----------|--------|--------|--|
| Address                     | D00100   | D00100 | D00101 |  |
| Input data<br>(hexadecimal) | 12345678 | 5678   | 1234   |  |